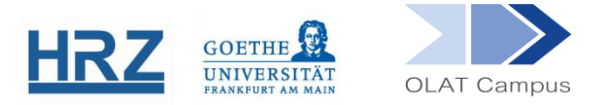

# **OLAT / TERMINVERGABE**

## **1. Überblick**

Der Kursbaustein **Terminvergabe** definiert Zeiträume, die eine festgelegte Anzahl von Teilnehmer\*innen für sich reservieren kann.

Das Ergebnis ist vergleichbar mit einem Eintrag in eine Liste verfügbarer Sprechstunden.

Je nachdem, ob einer oder mehrere dieser Bausteine im Kurs angelegt werden, kann sich ein\*e Interessent\*in für eine oder mehrere Sprechstunden eintragen.

## **2. Einrichten des Bausteines**

Der Kursbaustein Terminvergabe findet sich in der Editoransicht unter **Weitere Kursbausteine.**

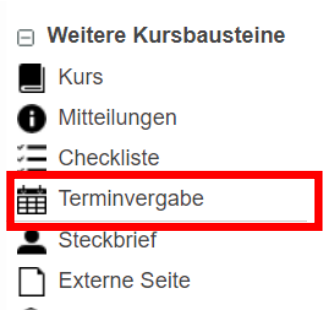

Der Baustein wird, wie jeder andere Baustein auch, im Kursmenü eingehängt.

- Geben Sie dem Terminvergabe-Baustein einen **Titel** und eventuell eine **Beschreibung**.
- Setzen Sie, falls dieser Baustein nicht anderen Bausteinen untergeordnet ist, im Reiter **Sichtbarkeit** ODER im **Zugang** einen gruppenabhängigen Filter.
- Im Reiter **Konfiguration** kann festgelegt werden, ob sich Teilnehmer\*innen auch selbst wieder austragen, ob sie Bemerkungen sehen oder ergänzen können. Außerdem kann ausgewählt werden, ob die Terminvergabe lückenlos erfolgen soll wie auch die Anzahl wählbarer Termine pro Teilnehmer\*in.

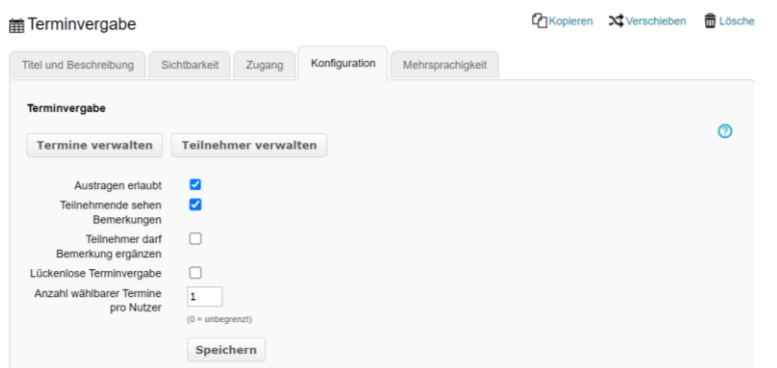

► Hier (im Editormodus) kann festgelegt werden, ob sich Teilnehmer\*innen auch selbst wieder austragen können. Solange keine Termine angelegt sind, wird eine Fehlermeldung gezeigt.

#### **3. Arbeiten mit der Terminvergabe**

Mit einem Klick auf *Termine verwalten* und dann auf *Termin(e) anlegen* wird ein Fenster mit Vorgabewerten geöffnet. Termintitel, Ort, Beginn, Dauer, Pause, Anzahl Termin(e) und die Anzahl Teilnehmer\*innen pro Termin müssen festgelegt werden.

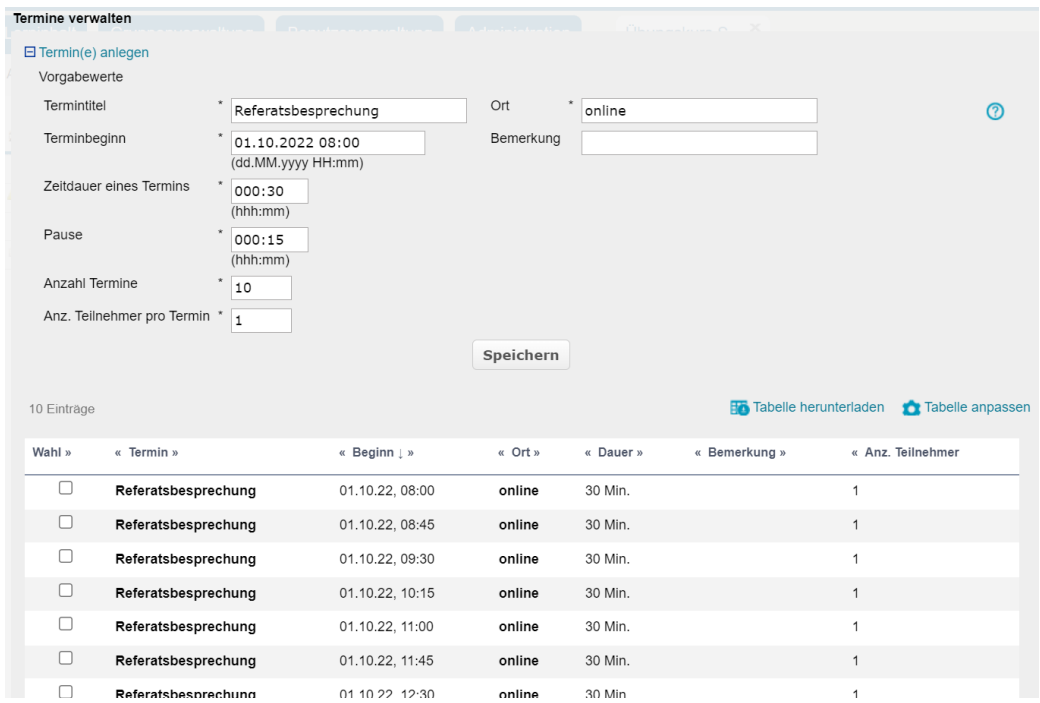

Wenn Sie ein Häkchen bei einzelnen oder allen Terminen setzen, können Sie diese Termine bearbeiten oder löschen. Mit *Bearbeiten* können bei allen oder einzelnen Terminen der Titel, der Ort, die Anzahl Teilnehmer\*innen pro Termin oder Bemerkungen auch im Nachhinein noch geändert oder ergänzt bzw. Termine verschoben werden.

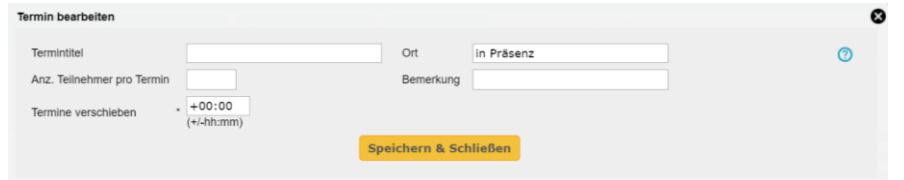

- Sollen die Termine später ergänzt werden (z.B. um weitere Termine am Nachmittag), wird mit *Termin(e) verwalten* die Ansicht erneut geöffnet und eine weitere Terminkette mit beliebiger Anfangszeit, Dauer und Pausen wird hinzugefügt.
- In einen einzigen Terminbaustein kann sich ein\*e Kursteilnehmer\*in nur ein einziges Mal eintragen – dies funktioniert analog zum Kursbaustein "Einschreibung". Soll die Möglichkeit eröffnet werden, dass sich eine Person in mehrere Termine einträgt, ist zwingend mit mehreren Kursbausteinen **Terminvergabe** zu arbeiten.

#### **4. Teilnehmer\*innen verwalten**

- Der Button *Teilnehmer verwalten* führt zu einer Terminübersicht, in denen gebuchte Termine und die Personen, die den jeweiligen Termin in Anspruch nehmen, dargestellt werden.
- Auf dieser Ebene ist es möglich, an ausgewählte Personen eine E-Mail zu verschicken oder alle Teilnehmer\*innen eines bestimmten Termins zu entfernen.

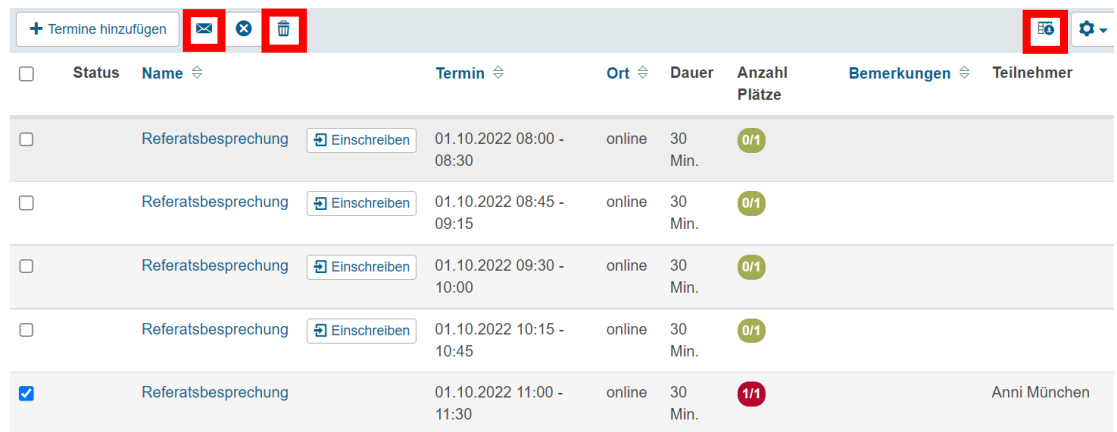

- Mit einem Klick auf das kleine Tabellensymbol rechts oben wird die Tabelle heruntergeladen.
- Über *Teilnehmer verwalten* im Reiter **Konfiguration** (Editiermodus) gelangt man zur Darstellung des einzelnen Termins mit den Teilnehmer\*innen, indem man auf *Verwalten* klickt.

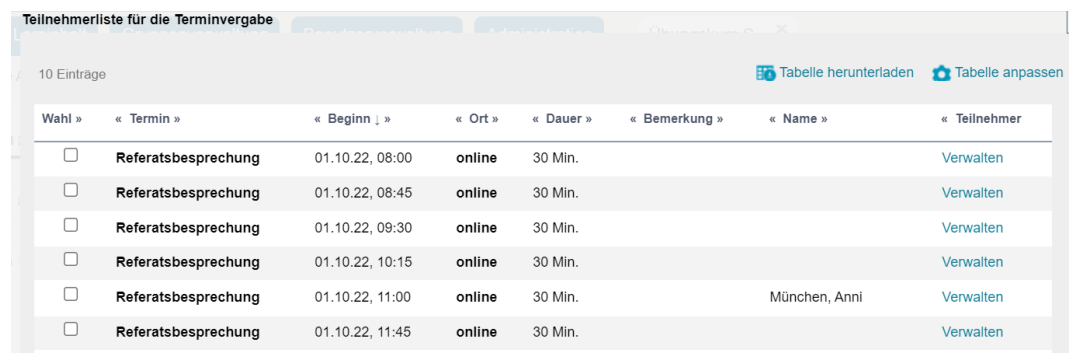

- Auch auf dieser Ebene des einzelnen Termins lassen sich einzelne Teilnehmer\*innen entfernen.
- Zudem können hier Teilnehmer\*innen aus der Lerngruppe des Kurses auch manuell (über Vorname und Nachname bzw. E-Mail-Adresse) hinzugefügt werden. Eine Import-Möglichkeit über den Login-Namen gibt es hier nicht.

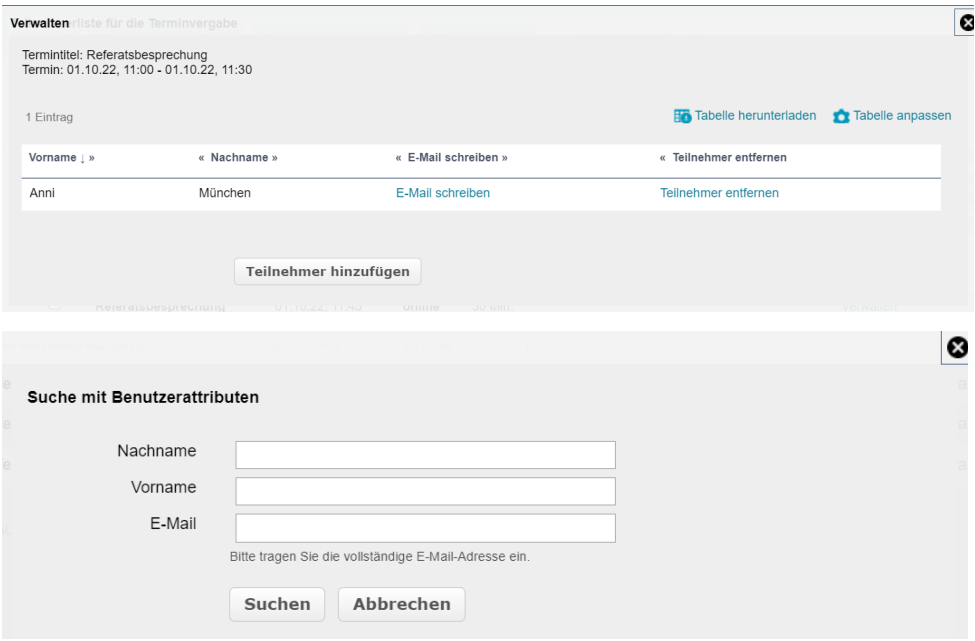

#### **5. Terminvergabe aus Kursteilnehmer\*innen-Sicht**

- Die Kursteilnehmer\*innen rufen im Kurs den Kursbaustein *Terminvergabe* auf.
- Hier sehen sie eine Liste von Terminen und können sich in einen davon einschreiben.
- Sie sehen dabei nicht, wer sich eventuell ebenfalls diesen Termin gesichert hat, sofern mehrere Reservierungen zugelassen sind.

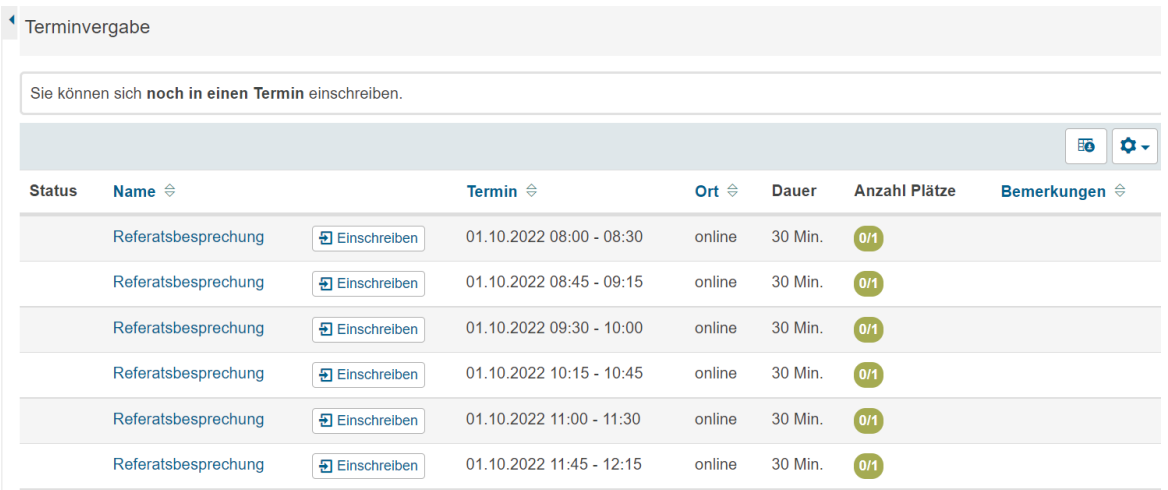

▼ Wurde im Reiter "Konfiguration" ein Häkchen gesetzt bei "Teilnehmer darf Bemerkung ergänzen", öffnet sich folgende Ansicht beim Einschreiben in einen Termin:

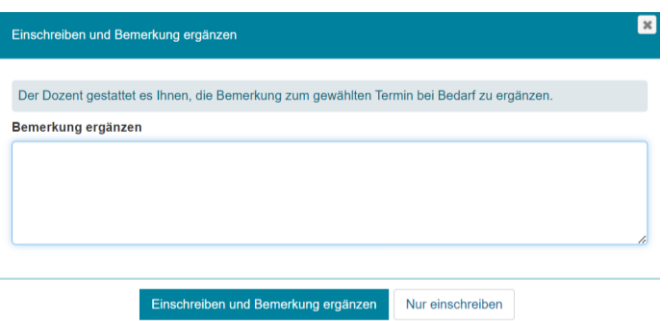

Kursteilnehmer\*innen können dann wählen, ob sie eine Bemerkung verfassen oder sich nur einschreiben möchten.

Ein gewählter Termin erscheint im individuellen Kalender des Kursteilnehmers bzw. der Kursteilnehmerin als Eintrag.

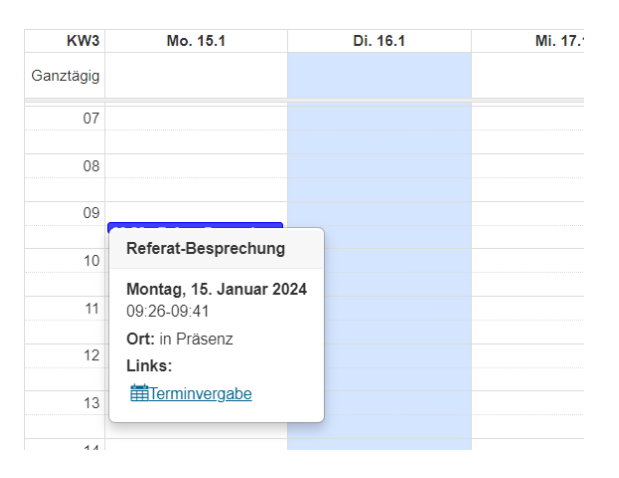

# **[www.olat.uni-frankfurt.de](http://www.olat.uni-frankfurt.de/)**

**[olat@rz.uni-frankfurt.de](mailto:olat@rz.uni-frankfurt.de)**